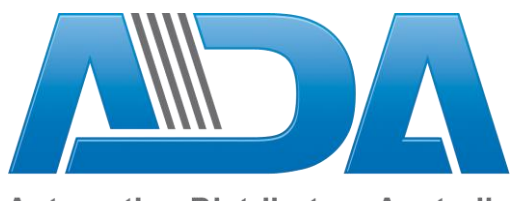

**Automation Distributors Australia** PO Box 940 BLACKWOOD SA 5051 www.automationdistributors.com.au info@automationdistributors.com.au

# **Omni-Wave Interface – Serial Connection Kit General Information Guide**

### **1. To Get Started**

Connect the USB and Ethernet cables to the Vera Edge (Vera) and connect the Serial to RJ12 cable to the USB cable and a spare port on the Omni controller (except port number 1. You can then connect the power cable to the Vera. There is no power button on the Vera. Please wait for all lights to be lit a steady green. If you do not have internet connection then not all lights will be green.

Once the lights are steady visit<http://getvera.com/vera3>. When the page loads click on the "Click Here to Setup Your Vera Edge".

Your Vera has already been pre-loaded with the Omni Z Wave Interface Plugin and Activated. The Activation Key is included in the Kit should you require it in the future.

Follow the detailed setup guide contained in the Installation Manual contained in the Documentation Tab on the ADA website a[t http://www.automationdistributors.com.au/zwave/z-wave-kits/omni-zwave](http://www.automationdistributors.com.au/zwave/z-wave-kits/omni-zwave-interface-kit-serial-connection)[interface-kit-serial-connection.](http://www.automationdistributors.com.au/zwave/z-wave-kits/omni-zwave-interface-kit-serial-connection)

#### **2. Vera Edge Wi-Fi**

If you do not have an internet connection or router on site, you can connect to the Vera via its own Wi-Fi Access Point. The SSID and password can be found on the bottom of the Vera. The SSID is "mios" followed by the serial number of the Controller. If you connect using this access point the default Vera address is http://192.168.XX.YY . The last 4 digits are based on the MAC Address of the Vera. You need to convert letters to numbers where A=1, B=2, C=3, D=4 and so on. For example if your Vera's Mac Address is E0:60:66:11:D5:2A then its IP address will be http://192.168.45.21. You will then need to statically set your own computers IP address to match the IP subnet (eg 192.168.45.25). The Vera's Mac address can be found on the original box or on the bottom of the Vera Edge Controller.

## **3. Including Z-Wave Devices to the Vera Edge**

The Vera comes with full power inclusion when pairing devices. There is generally no need to take the controller close to each module. You can watch the pairing process on the main Devices page of the Vera.

To include a device press either use the Wizard from within the User Interface of the Vera or press the "Sync" button once momentarily on the side of Vera. The Wizard is recommended where you are adding more than 5 modules as it will allow you to name the devices as you go. Once the Vera is in inclusion mode the Z Wave light will flash slowly indicating it is in inclusion mode. You will also see on the Device page of

> **Training | Sales | Support 1300 303 386**

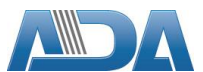

the Vera that it is waiting to Pair devices. Press the button on the module you want to pair three times quickly (either the inbuilt button in the module or the attached momentary or toggle button you have added as the manual switch as per the module's manual). Do not press more than three times or it won't include. If the module has successfully been included, the z-wave light on the Vera will flash very fast for 1 second and then return to a slow flash ready for the next module to be included. If you are following the Wizard then it will guide you through each step.

It is important that you watch the Web Interface and wait for it to say that it is ready for the next device. Failing to wait and attempting to include additional modules could result in both modules failing to include correctly. If this occurs you will have unexpected results from the modules. If this occurs you will need to exclude them and include them again.

When you have completed including your devices, press the Z-Wave button once momentarily (or say "Finish" on the Wizard. The Z-Wave light will go out for several seconds as it completes its pairing process. You will then see the Z-Wave light steady again.

#### **4. Excluding Z-Wave Devices from the Vera Edge**

It is always good practice to exclude a device first if you are unsure if the module has previously been paired to any Vera before or doesn't appear to successfully include to your Vera. To exclude a device hold the "Sync" button down on the side of the Vera for 5 seconds. It will then flash at a faster rate. Alternatively, you can be guided through the exclude process from the Wizard within the User Interface of the Vera.

Press the button on the module you want to un-pair three times quickly (either the inbuilt button in the module or the attached momentary or toggle button you have added as the manual switch as per the module's manual). Do not press more than three times or it won't exclude. If the module has successfully excluded, the z-wave light on the Vera will flash very fast for 1 second and then return to a fast flash ready for the next module to be un-paired.

When you have completed the exclusion process, press the "Sync" button for 5 seconds. The Z-Wave light may go out for several seconds as it completes its un-pairing process. You will then see the Z-Wave light steady again. If it remains at a slow blinking rate press the "Sync" button once more momentarily and it will return to a steady light.